# **Практическое руководство по работе со специализированными учебными материалами для основной школы**

# **Основная страница курса**

### **Уважаемые учащиеся!**

Выбрав название курса, вы попадаете на его основную страницу. На основной странице представлен список модулей, которые входят в этот курс.

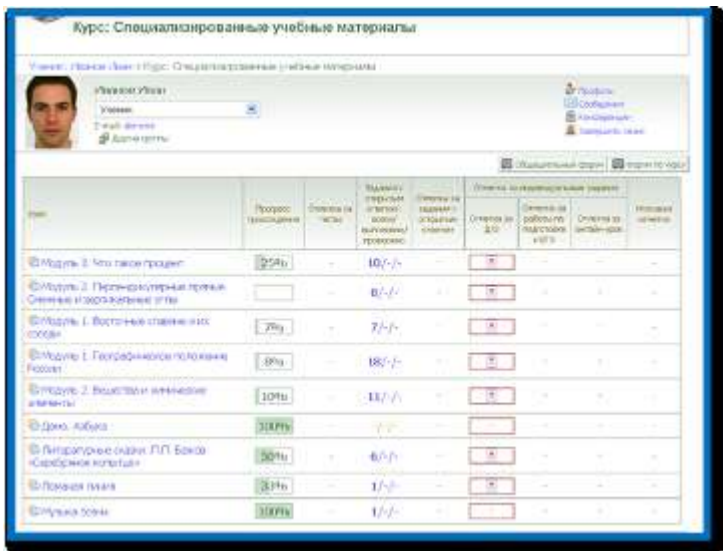

Это страница также является вашим интрактивным дневником. На ней вы можете увидеть:

- какой объём материалов модуля вы изучили (в %);
- какие отметки вы получили за выполнение онлайн-тестов;
- сколько заданий с открытым ответом содержится в модуле, сколько из них вы выполнили и сколько проверено сетевым преподавателем;
- какие отметки вы получили за задания с открытым ответом (их выставляет ваш сетевой преподаватель);
- выполнено ли вами домашнее задание и какую отметку вы за него получили;
- какова ваша итоговая отметка за модуль.

#### **Основная страница модуля. Ключевой вопрос**

Модуль 1. Географическое положение России обшерная территория лючается одножначным прениуществ тосударства? Словарь Границы России y HAUGAR A Konumpont Donamice Orinatin-you

Выбрав в списке название модуля, вы попадаете на основную страницу модуля.

Каждый модуль начинается с ключевого вопроса, который расположен сразу под темой модуля. В некоторых модулях вместо ключевого вопроса помещено высказывание известного человека, которое имеет отношение к изучаемой теме.

Прежде чем приступить к изучению модуля, обратите внимание на ключевой вопрос. Подумайте, как бы вы на него ответили, поразмышляйте над высказываниями известных людей, сформулируйте свою точку зрения. Это поможет вам лучше понять и усвоить материалы модуля.

В конце изучения модуля вы должны будете ответить на ключевой вопрос и прикрепить свой ответ к заданию с открытым ответом, расположенном в рубрике «Домашнее задание».

## **Рубрики «Знать» и «Уметь»**

В рубриках «Знать» и «Уметь» перечислены самые важные знания и умения, которые вы получите при изучении модуля.

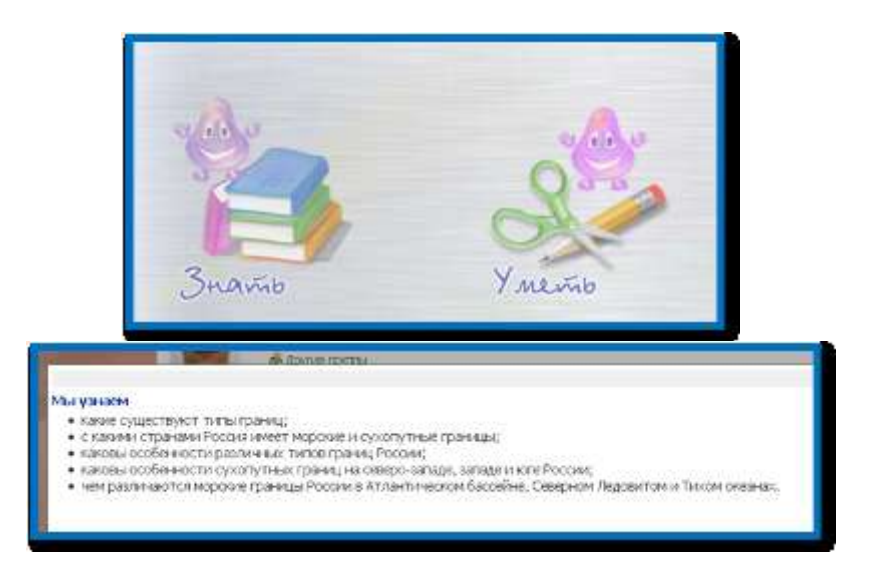

Приступая к изучению модуля, вы можете проверить, какими знаниями и умениями вы уже обладаете. Проанализируйте эти списки. Разделите все знания и умения на три группы:

- что вам известно хорошо;
- что вам известно, но может вызвать затруднения;
- что вам неизвестно.

Это поможет вам выделить наиболее значимые именно для вас разделы модуля, понять, чему следует уделить больше внимания при его изучении.

### **Рубрика «Словари и справочники»**

В рубрике «Словари и справочники» находятся определения понятий и терминов, которые пригодятся вам при изучении модуля, а также разнообразные справочные материалы. Вы можете обращаться к словарям и справочникам в на любом этапе изучения модуля.

Обратите внимание, что словарь модуля разделѐн на основной и дополнительный словарь. В основной словарь помещены те понятия и термины, которые вы должны обязательно запомнить и уметь объяснить их значение. К дополнительному словарю вы можете обратиться в том случае, если в ходе изучения модуля вам встретился термин, значение которого вам неизвестно.

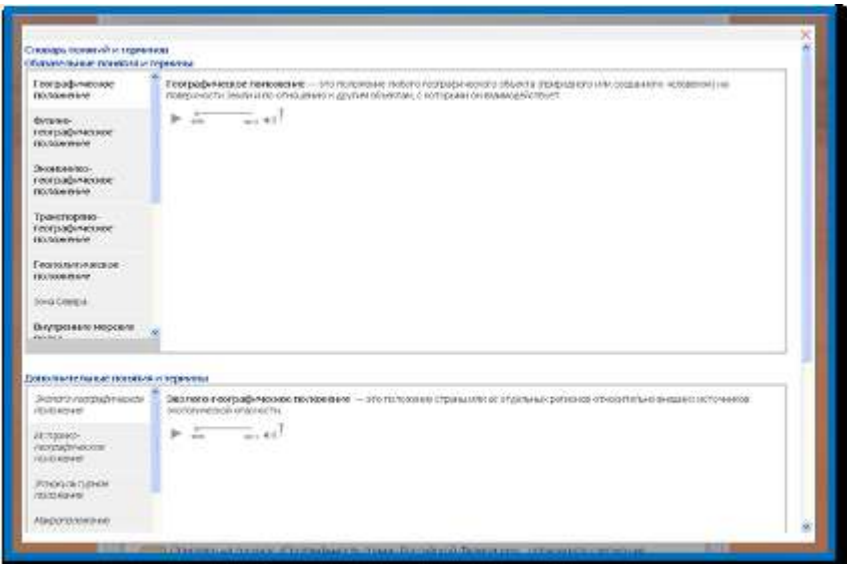

# **Рубрики «Читаем», «Тренируемся», «Контроль»**

В рубриках «Читаем», «Тренируемся» и «Контроль» размещено основное содержание модуля.

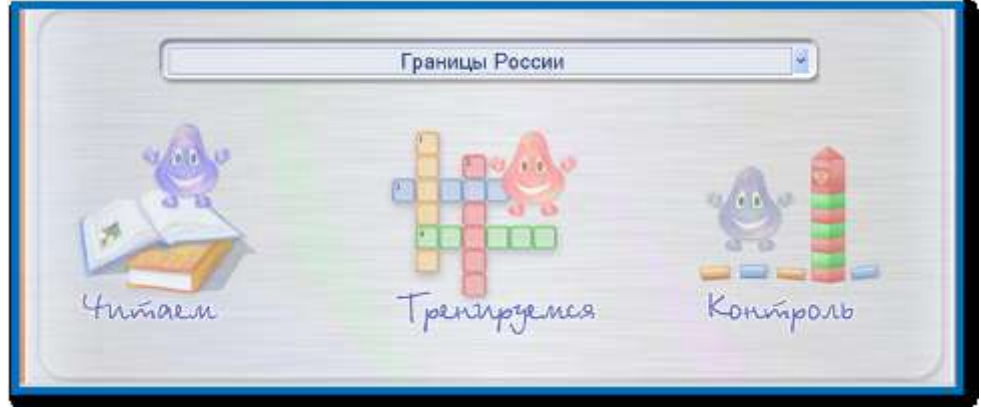

Над ними расположена строка меню, с помощью которой вы можете посмотреть, какие темы включены в состав модуля, и перейти к любой из них. В зависимости от выбранной темы меняется содержание рубрик.

# **Рубрика «Читаем»**

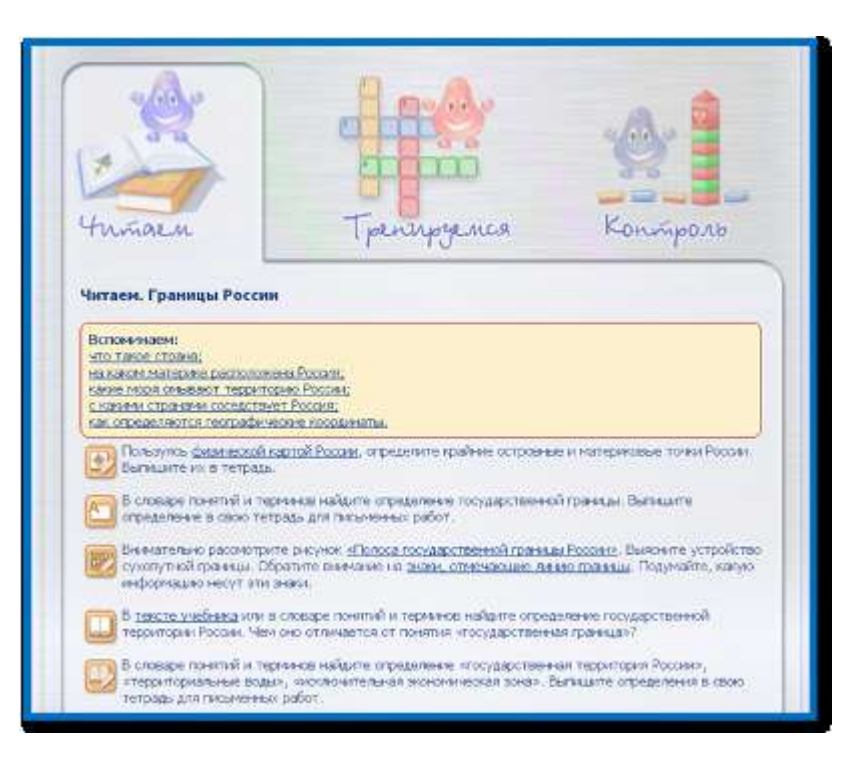

В рубрике «Читаем» написано, что вам необходимо сделать, чтобы успешно освоить все темы модуля: какой раздел учебника прочитать, с какими дополнительными материалами поработать, что записать в тетрадь, на что обратить внимание и т. д. Для того, чтобы вам было легче ориентироваться в содержании рубрики, каждое действие, которое вы должны выполнить, обозначено специальной пиктограммой.

### **Пиктограммы рубрики «Читаем»**

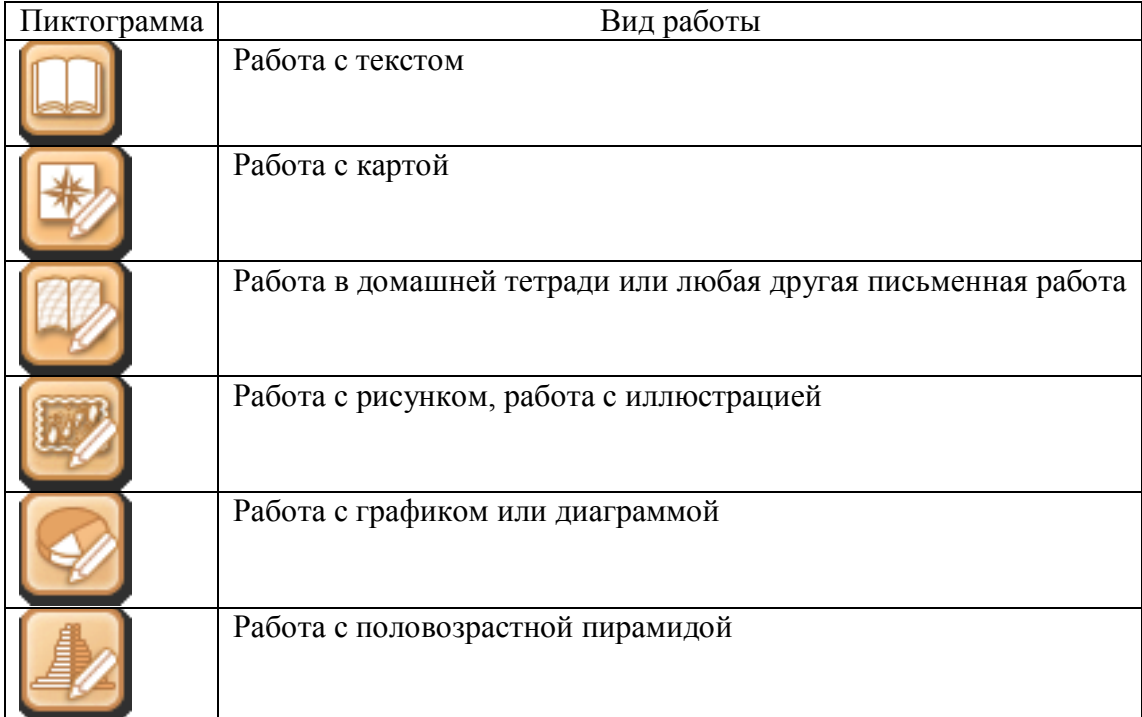

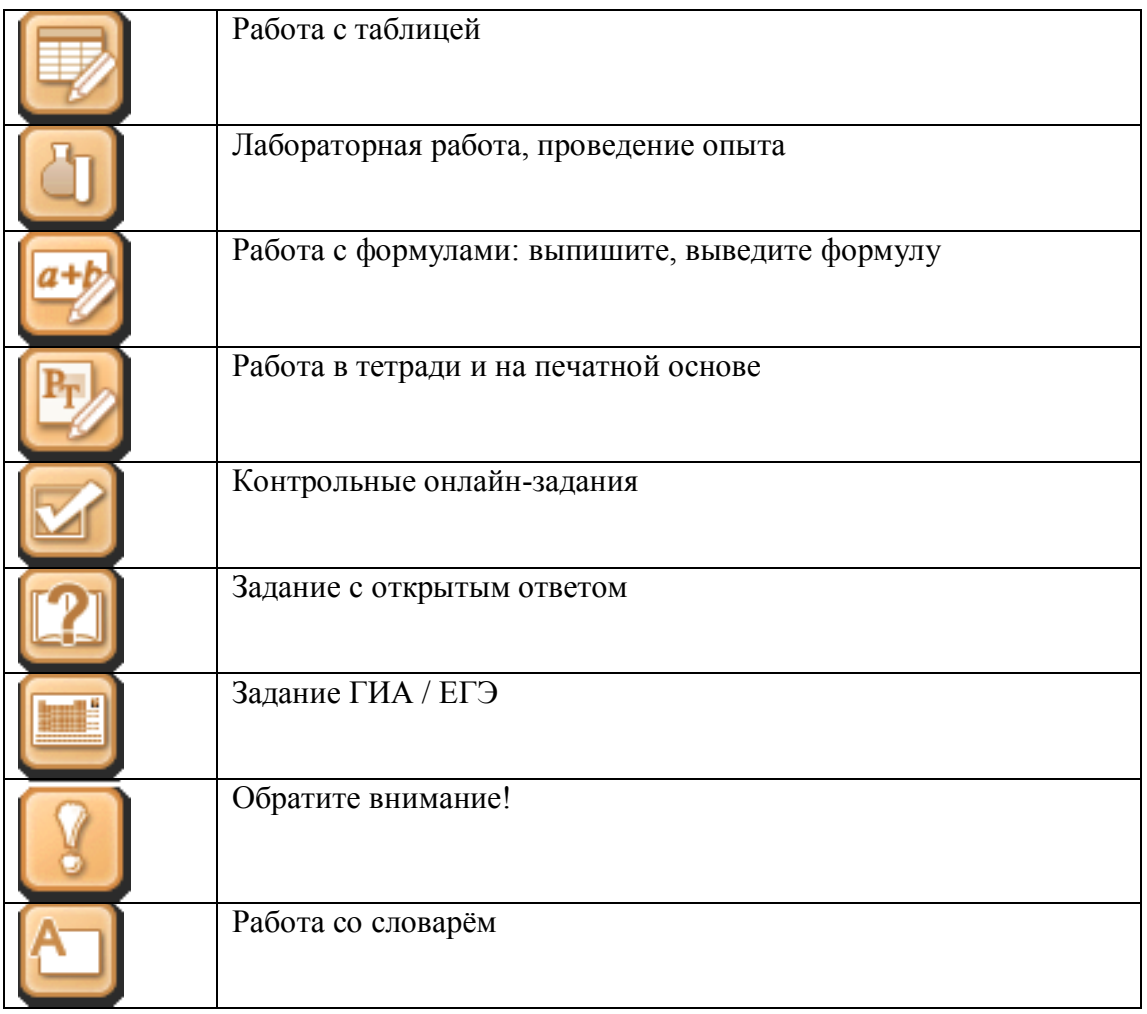

Все, что необходимо вам для изучения темы, размещено на гиперссылках гиперссылкам.

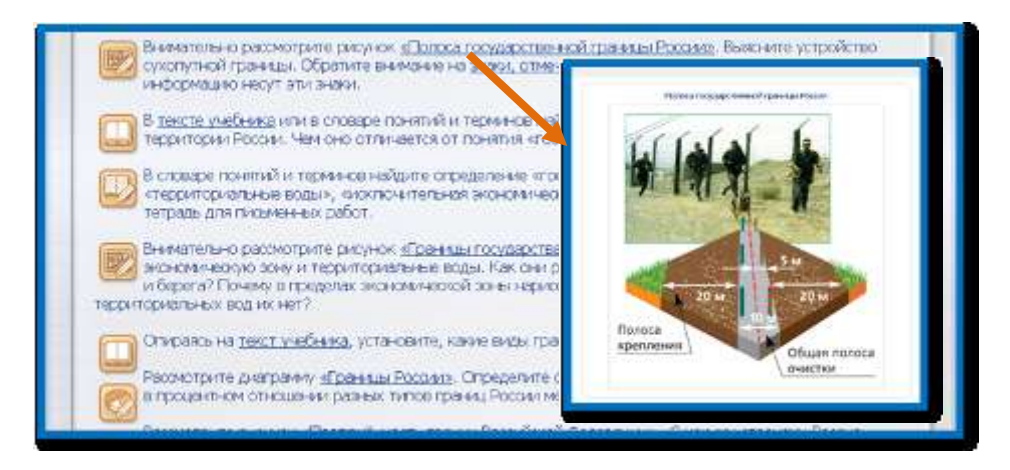

Приступая к изучению темы, подумайте, какими знаниями вы уже обладаете. В этом вам поможет раздел «Вспоминаем». Если вы затрудняетесь самостоятельно вспомнить тот или иной материал, вы можете получить подсказку, которая откроется в новом окне.

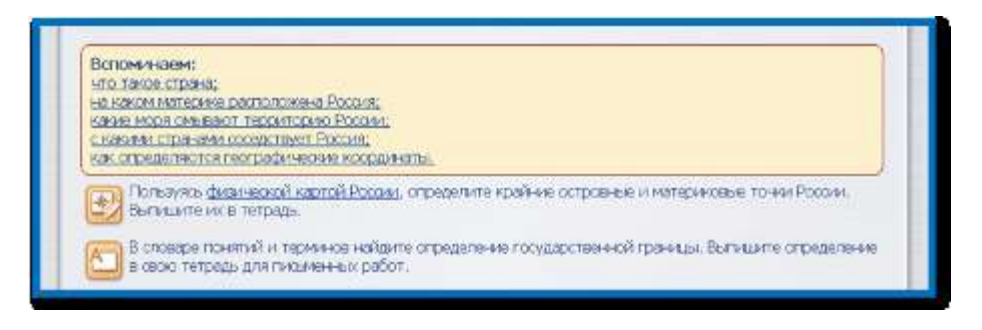

Завершая изучение темы, обратитесь к разделу «Подводим итоги». Этот раздел поможет вам понять, какой материал вы усвоили хорошо, а к какому лучше обратиться повторно.

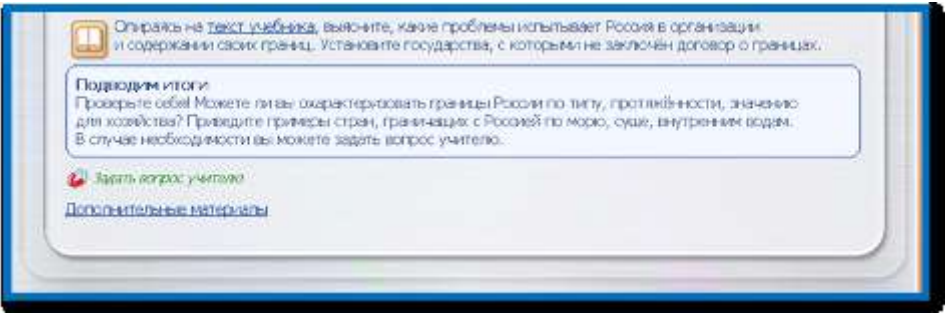

Если вы хотите получить дополнительные знания по теме, вы можете обратиться к рубрике «Дополнительные материалы». Там содержатся разнообразные материалы, расширяющие и дополняющие содержание учебника.

В ходе изучения темы вы всегда можете обратиться за помощью к сетевому преподавателю с помощью кнопки «Задать вопрос учителю» или через личное сообщение.

### **Алгоритм работы в системе сообщений**

- Для создания сообщения на странице пользователя нужно кликнуть по кнопке «Сообщения».
- После того как на экране отобразится страница с сообщениями, следует кликнуть на «Новое сообщение» и в поле «Получатели» по кнопке «Выбрать» отметить конкретного получателя или «Выделить всѐ».
- В поле «Тема» напечатать название темы сообщения.
- В окне «Текст» напечатать текст сообщения.
- Для отправки сообщения нужно нажать на кнопку «Отправить».
- На странице пользователя-адресата в правом верхнем углу появится строка «Новых сообщений: (кол-во сообщений)». Нажав на эту строку, вы сразу попадаете на страницу личных сообщений.

### **Рубрика «Тренируемся»**

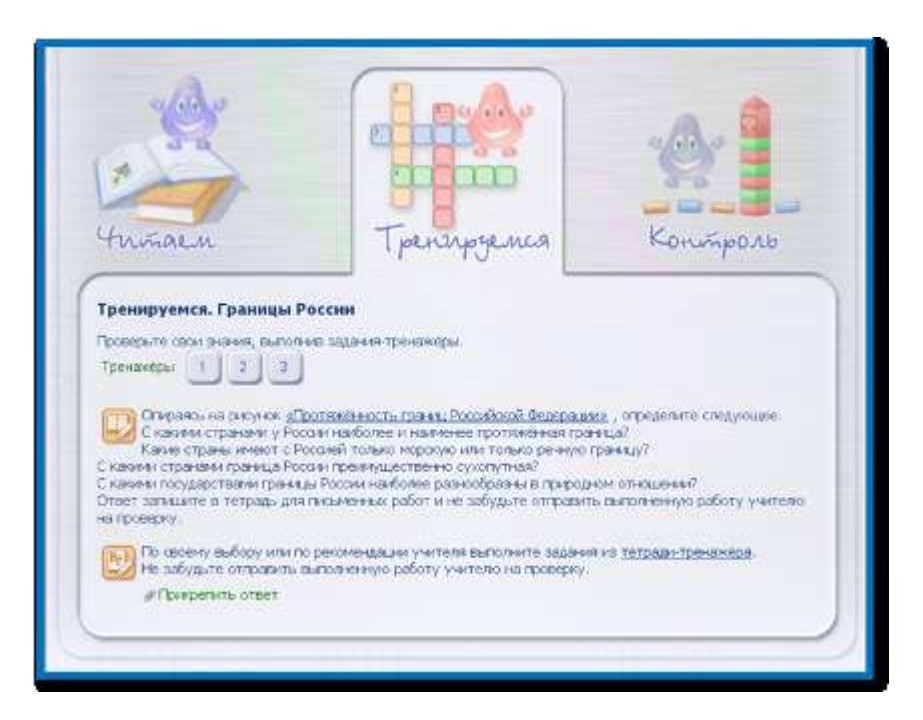

В рубрике «Тренируемся» находятся задания, которые вам нужно сделать, чтобы проверить свои знания, получить практические навыки и отработать их. Работу с рубрикой «Тренируемся» начните с выполнения онлайн-тренажѐров. Они проверяются компьютером автоматически, и вы сразу увидите свой результат. Результат выполнения онлайн-тренажѐров **не** влияет на отметку за урок. Если вы допустили ошибку, вы можете воспользоваться онлайн-тренажѐром столько раз, сколько необходимо.

После выполнения онлайн-тренажѐров приступайте к выполнению заданий из рабочей тетради, работе с контурными картами, выполнению лабораторных работ и т. д. Эти задания проверяет сетевой преподаватель, поэтому не забывайте отправлять ему задания по мере их выполнения.

**Обратите внимание:** вам вовсе не обязательно выполнять все задания, содержащиеся в рубрике «Тренируемся». Вы можете выбрать только самые интересные из них, потренироваться делать то, что у вас хуже всего получается, или выполнить только те задания, которые рекомендовал вам сетевой преподаватель.

### **Как работать с онлайн-тренажѐрами и онлайн-тестами**

Каждый онлайн-тренажѐр и онлайн-тест открывается в отдельном окне при нажатии на кнопку с его номером. Вы можете начать выполнение с любого онлайнтренажѐра / онлайн-теста и продолжать в любом порядке.

Чтобы выполнить тренажѐр / тест, укажите ответ и нажмите кнопку «Ответить». До того момента, как вы нажали кнопку «Ответить», ответ можно изменить.

Если вы хотите посмотреть историю выполнения онлайн-тренажѐра / онлайн-теста, нажмите на ссылку «Подробнее >>». Там содержится информация обо всех попытках выполнения тестов / тренажѐров и достигнутых результатах.

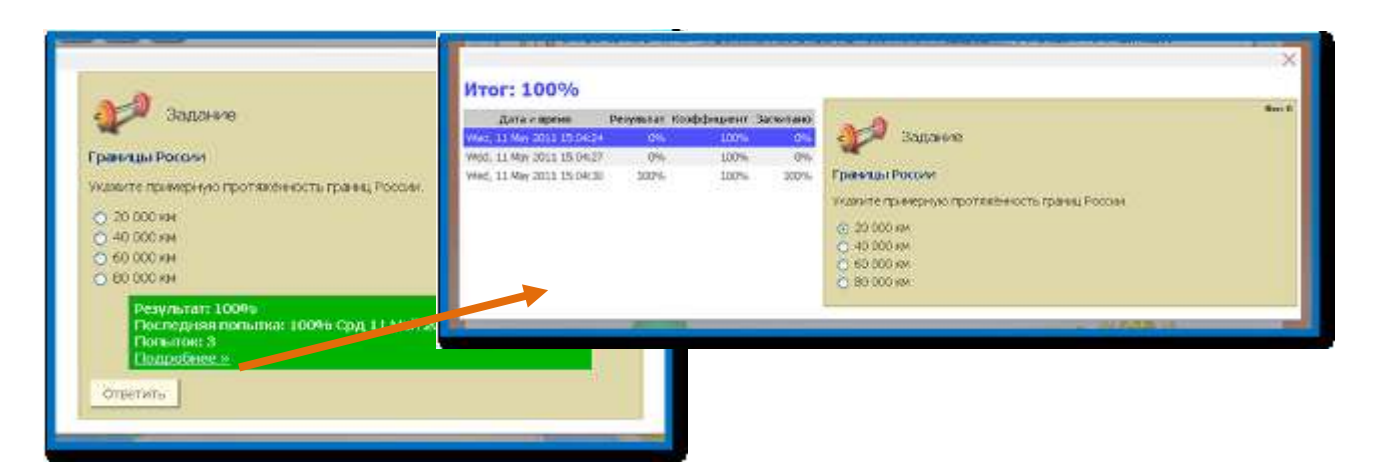

Результаты выполнения онлайн-тренажѐров не заносятся в журнал и не влияют на отметку за модуль. Количество попыток также не влияет на результат выполнения.

Результаты выполнения онлайн-тестов заносятся в журнал и влияют на отметку за модуль. Если при первом выполнении вы допустили ошибку, то с каждой последующей попыткой отметка за тест будет снижаться. Таким образом, если вы выполнили тест верно только со второй попытки, ваш результат составит не 100%, а 90%, с третьей попытки — 75% и т. д.

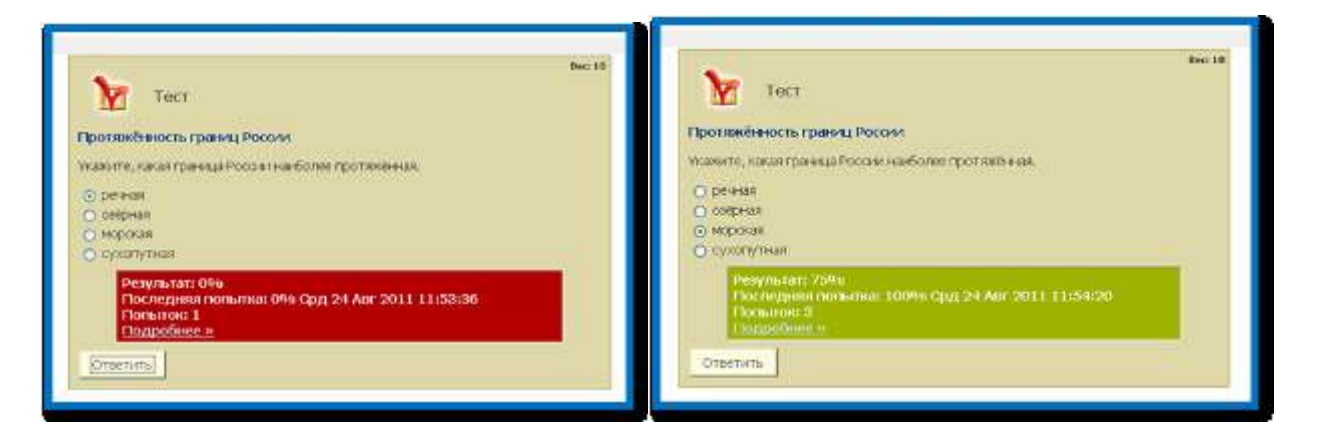

Все выполненные задания отправляются сетевому преподавателю через задания с открытым ответом (ЗОО).

### **Порядок выполнения заданий с открытым ответом (ЗОО)**

- В окне «Текст ответа» написать ответ на вопрос ЗОО.
- Нажав на кнопку «Добавить файл», можно присоединить какой-либо файл, отыскав его с помощью кнопки «Обзор».
- Прикрепление ЗОО производится нажатием на кнопку «Ответить».  $\bullet$
- После этого появляется окно с указанием количества ответов и датой выполнения  $\bullet$ задания. Нажатие на кнопку «Подробнее» позволяет увидеть сам ответ на ЗОО и комментарии сетевого преподавателя.

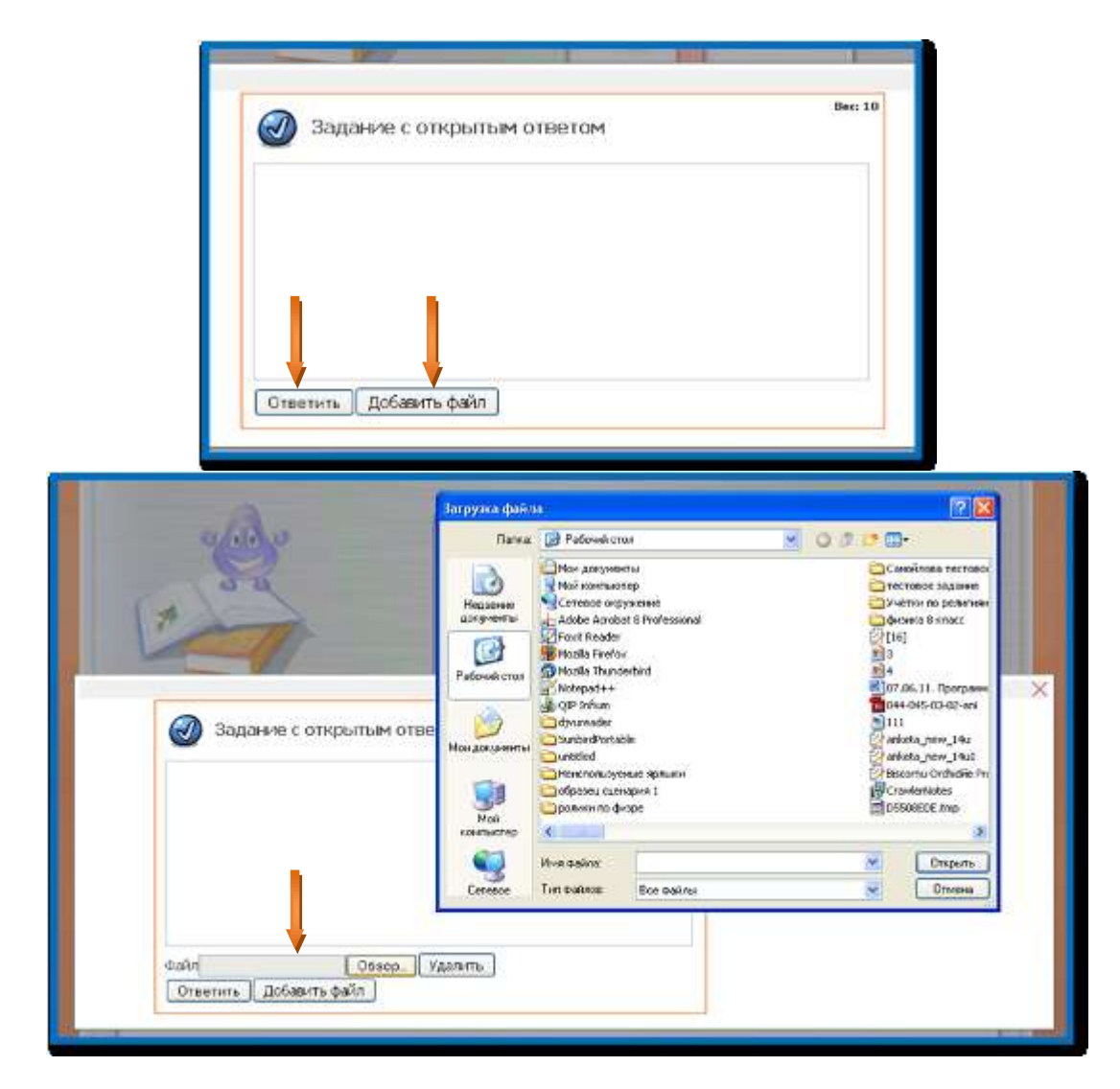

# **Рубрика «Контроль»**

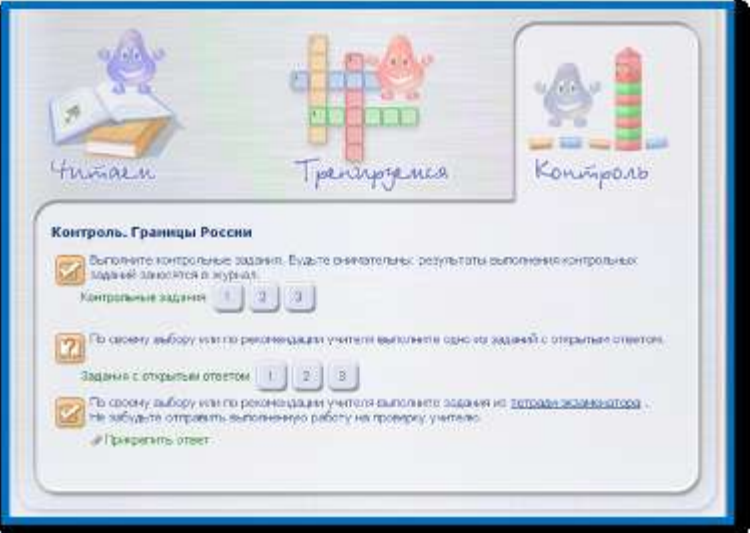

В рубрике «Контроль» содержатся различные задания, которые вы выполняете на отметку. Работу в рубрике «Контроль» рекомендуется начать с выполнения онлайнтестов. **Будьте внимательны:** результаты их выполнения заносятся в журнал. Из них будет складываться ваша отметка за модуль. Все онлайн-тесты надо выполнить обязательно. В противном случае, модуль будет считаться пройденным не полностью.

После выполнения онлайн-тестов, переходите к выполнению заданий с открытым ответом. Их проверяет сетевой преподаватель. Вы обязательно должны выполнить одно — два из задания по собственному выбору или по рекомендации сетевого преподавателя. Остальные задания выполняются по желанию или в том случае, если какая-либо тема вызывает у вас затруднения. Отметка за выполнение заданий с открытым ответом выставляется в журнал.

В завершение работы с рубрикой «Контроль» выполните задания ГИА / ЕГЭ. **Обратите внимание:** эти задания содержатся только в тех темах, которые выносятся на ГИА / ЕГЭ. Эти задания выполняются аналогично онлайн-тестам. Отметка за их выполнение заносится в журнал.

### **Рубрика «Домашнее задание»**

В рубрике «Домашнее задание» содержатся обобщающие задания по всему модулю. Приступайте к их выполнению только тогда, когда вы изучите все темы модуля, выполните тренировочные и контрольные задания.

Домашнее задание состоит из тестов и заданий с открытым ответом. Результаты тестов проверяются системой автоматически. Задания с открытым ответом проверяет сетевой преподаватель. Обратите внимание, что в конце домашнего задания вы должны поместить ваш ответ на ключевой вопрос.

### **Рубрика «Онлайн-урок»**

Часть занятий сетевой преподаватель будет проводить с вами в форме видеоконференции (онлайн-урока). Для того чтобы начать работу в режиме видеоконференции, необходимо кликнуть по ссылке «Конференции» в правом верхнем углу страницы.

Чтобы принять участие в конференции, выберите еѐ название в списке всех конференций.

Войдя в конференцию, вы увидите окно, содержащее следующие элементы:

- камера;
- $•$  чат;
- рабочее поле видеоконференции;
- ссылки;
- список пользователей;
- собственные заметки.

Для запуска видеокамеры следует нажать на кнопку Play, расположенную в левом верхнем углу экрана. В окне «Камера» отображается картинка, поступающая с вашей камеры. В окне чата отображаются сообщения, присланные участниками конференции.

Чтобы отправить сообщение, введите его в текстовое поле под окном чата и нажмите кнопку «Отправить» или комбинацию клавиш Ctrl + Enter.

Рабочее поле видеоконференции позволяет увидеть участников конференции.

Под рабочим полем видеоконференции вы можете просмотреть выложенные преподавателем ссылки на ресурс и прикреплѐнные файлы. Эти материалы доступны не только во время конференции, но и после еѐ завершения.

Список пользователей отображает всех пользователей, участвующих в конференции, включая вас.

В заметках отображаются данные, введѐнные вами во время конференции. В отличие от чата, это поле видно только вам. В него можно ввести любые записи.

Возможность завершить конференцию есть только у сетевого преподавателя! Вы можете только выйти, закрыв вкладку «Видеоконференция».

### **Рубрика «Итоги урока»**

В рубрике «Итоги урока» отражаются результаты выполнения онлайн-тестов, заданий с открытым ответом и домашнего задания. Каждое задание в модуле имеет своё название. По нему вы легко можете определить, за какую тему получены отметки. Чтобы перейти к тесту или заданию с открытым ответом, нужно нажать на его название.

Из оценок за тесты, задания с открытым ответом и домашние задания складывается итоговая отметка за урок, которая выносится на страницу курса. **Обратите внимание:** на странице «Итоги урока» все отметки выставляются в процентах. В интерактивный дневник на основной странице курса все отметки выставляются в баллах.